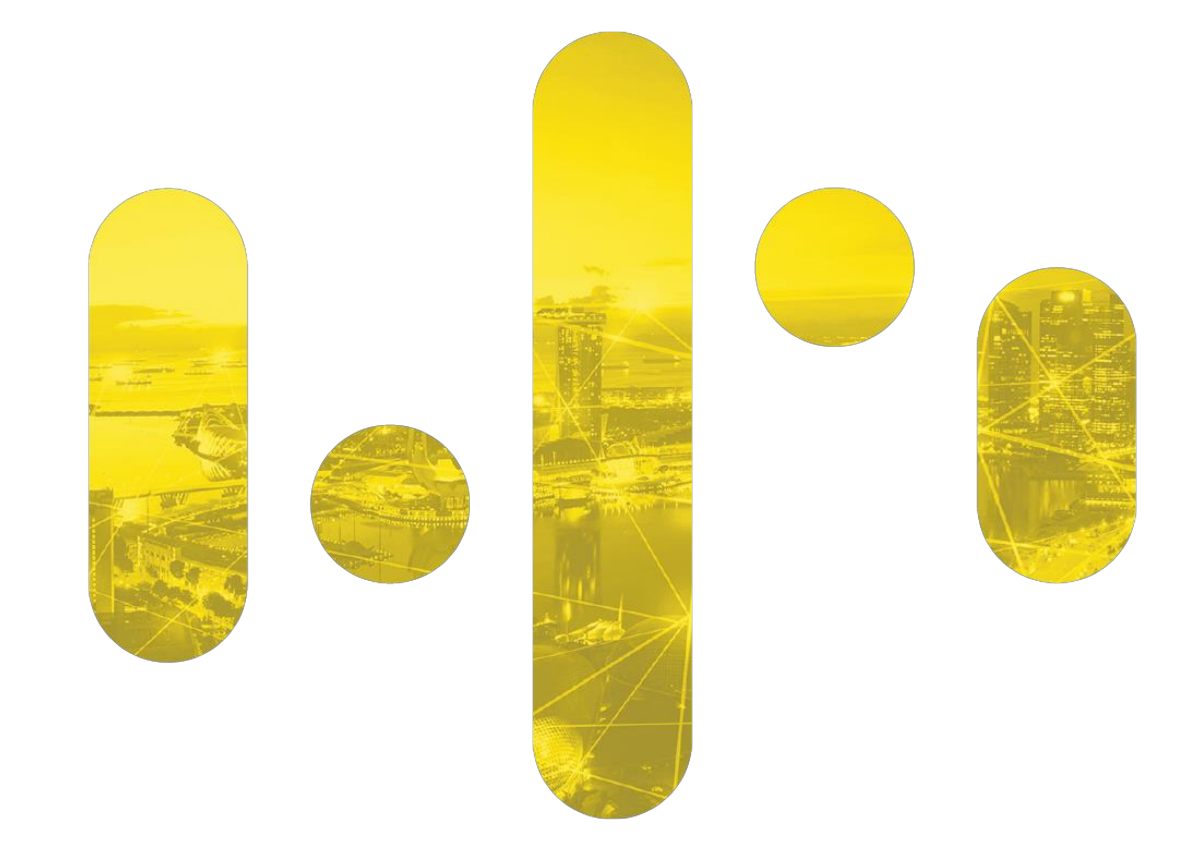

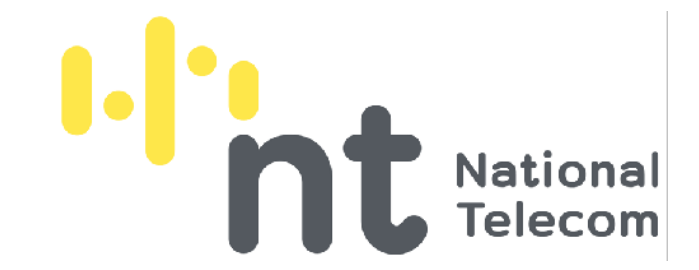

## **MORCHANA** How to submit ATK result

Updated: 14 March 2022

#### **Pathway to upload you day-5 Self ATK**

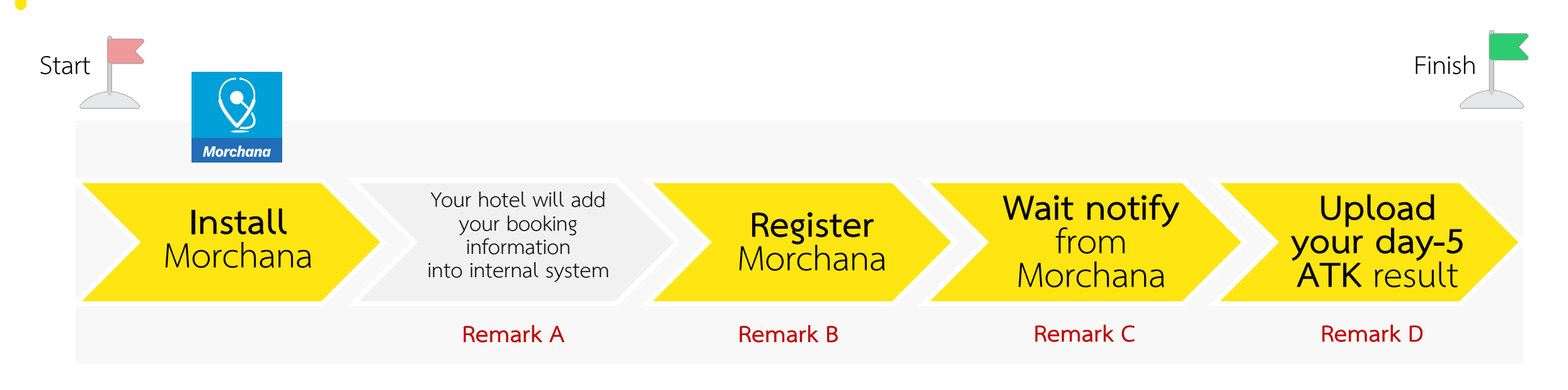

Remark A: This information will allow the hotel to upload your day-1 RT-PCR result and your QR Code in Morchana will change from orange to green (Test and Go) Remark B: In case of you might experience with following error, please contact your hotel staff to assist with an alternative solution

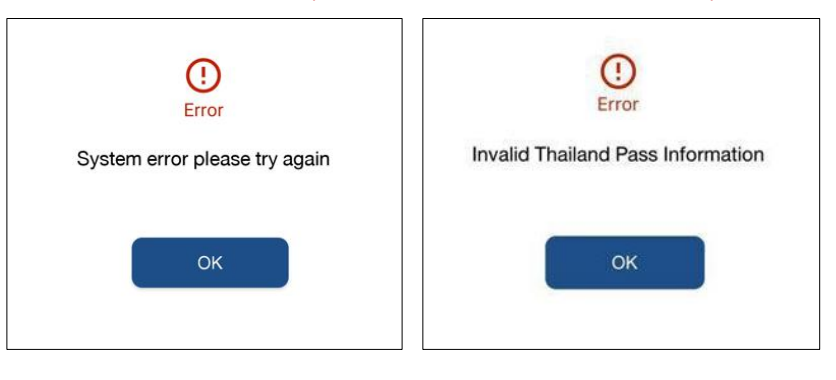

**Remark C:** Approximately 5 days from arrival date in Thailand. In case of you does not receive notification, please keep your day-5 ATK result and upload it later when notify.

**Remark D:** Once your finished uploading the ATK result, you might still receive multiple ATK's notifications thereafter. Please ignore those notifications if you already uploaded the ATK result.

### **Example of notification you will get in Morchana**

When you get this message in Morchana, **you can click on the URL\* and follow step from website**

\* URL is specifically linked to your MorchanaĴs account, thus it cannot be used to upload ATK result of other persons via the same link.

23 มกราคม  $\blacksquare$ , notification ้ตามมาตรการเดินทางเข้าราชอาณาจักรไทย vอท่านรายงานผลการ ่ ตรวจเชื้อโควิควันที่ 7 ค้วยวิธี RT-PCR มาในสิงค์คังกล่าว According to regulations on visiting Thailand, you are required to submit your Day-7 COVID RT-PCR test result via this link. report.thaisandbox.in.th/atk?aid= XXXXXXXXXXXX

**心麗▼イ87%■** 

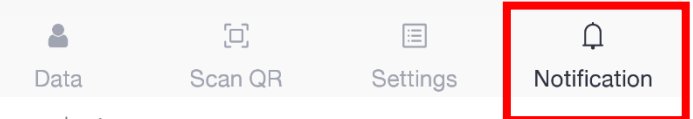

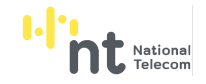

Example image

 $14:40$  70  $\circledcirc$ 

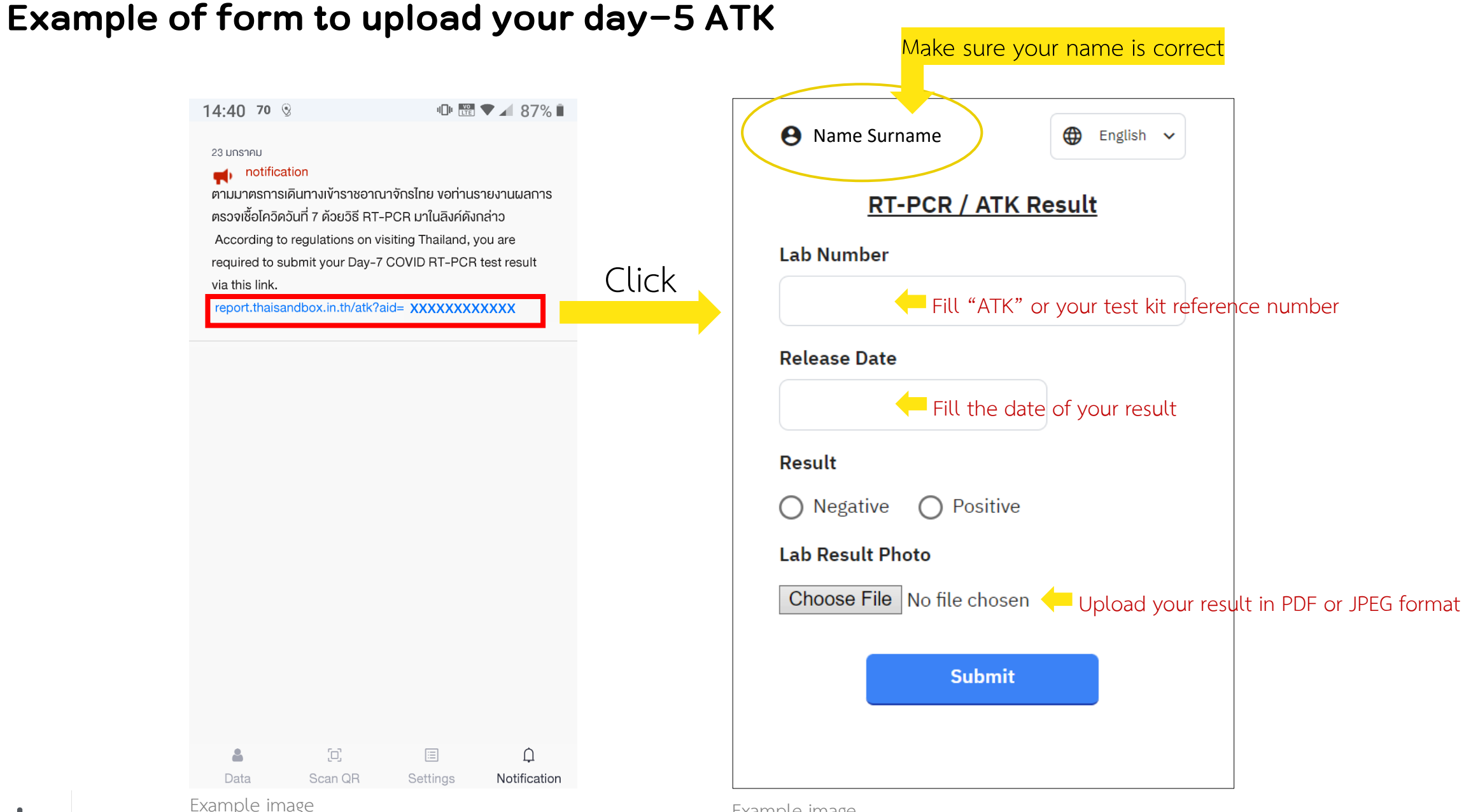

Example image

# **Scan to download Morchana Application**

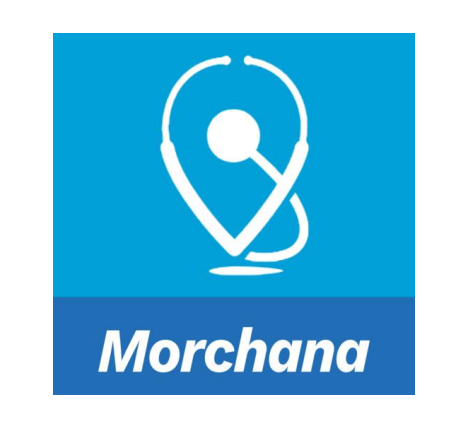

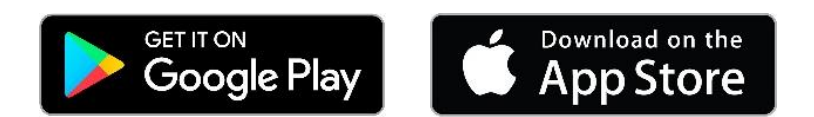

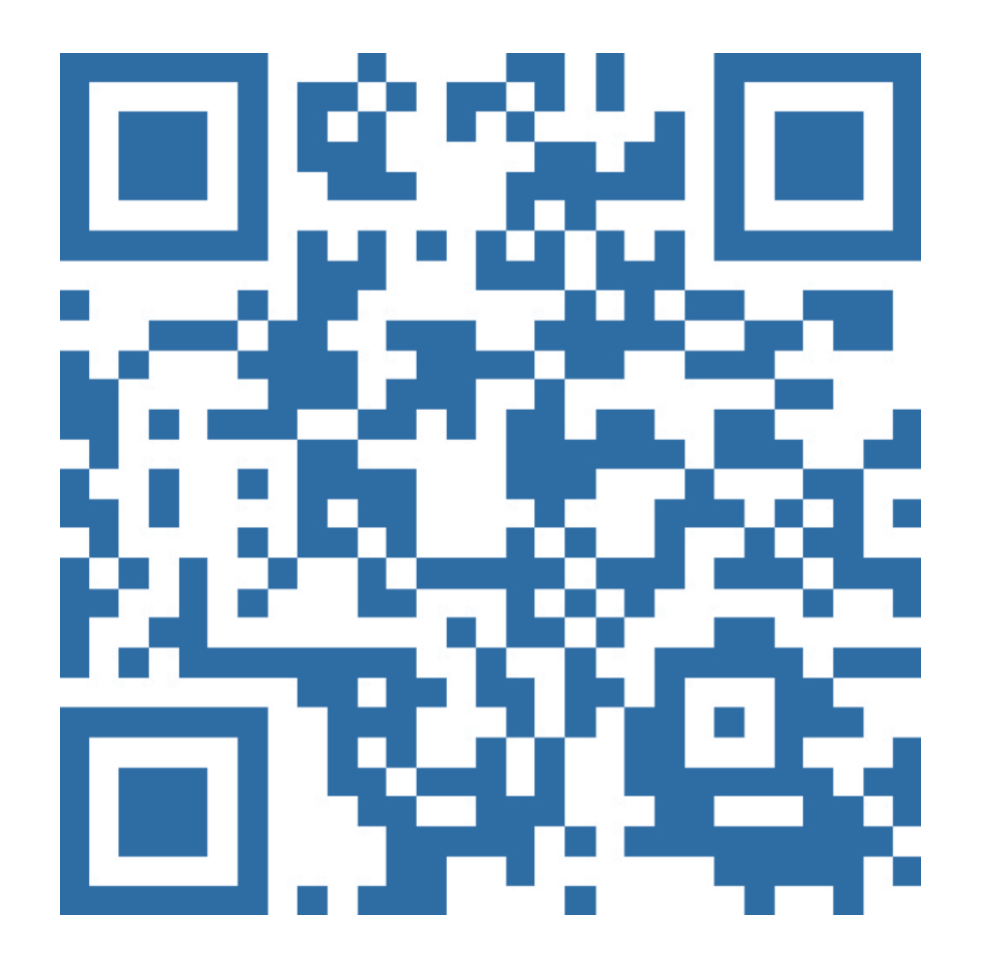

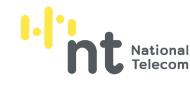

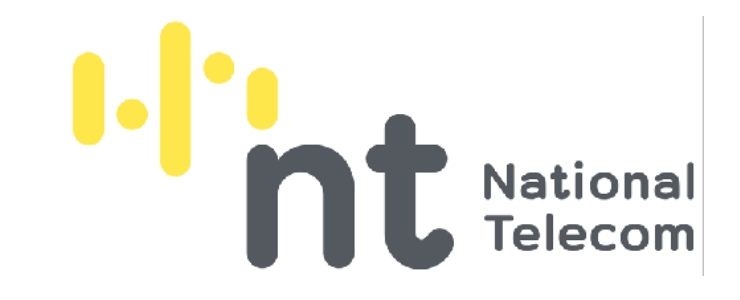

บริษัท โทรคมนาคมแห่งชาติ จำกัด (มหาชน) National Telecom Public Company Limited

www.ntplc.co.th | Contact Center 1888